# **Special Education Data Standards**

# **Enrolling a Student**

# <span id="page-0-0"></span>**Table of Contents**

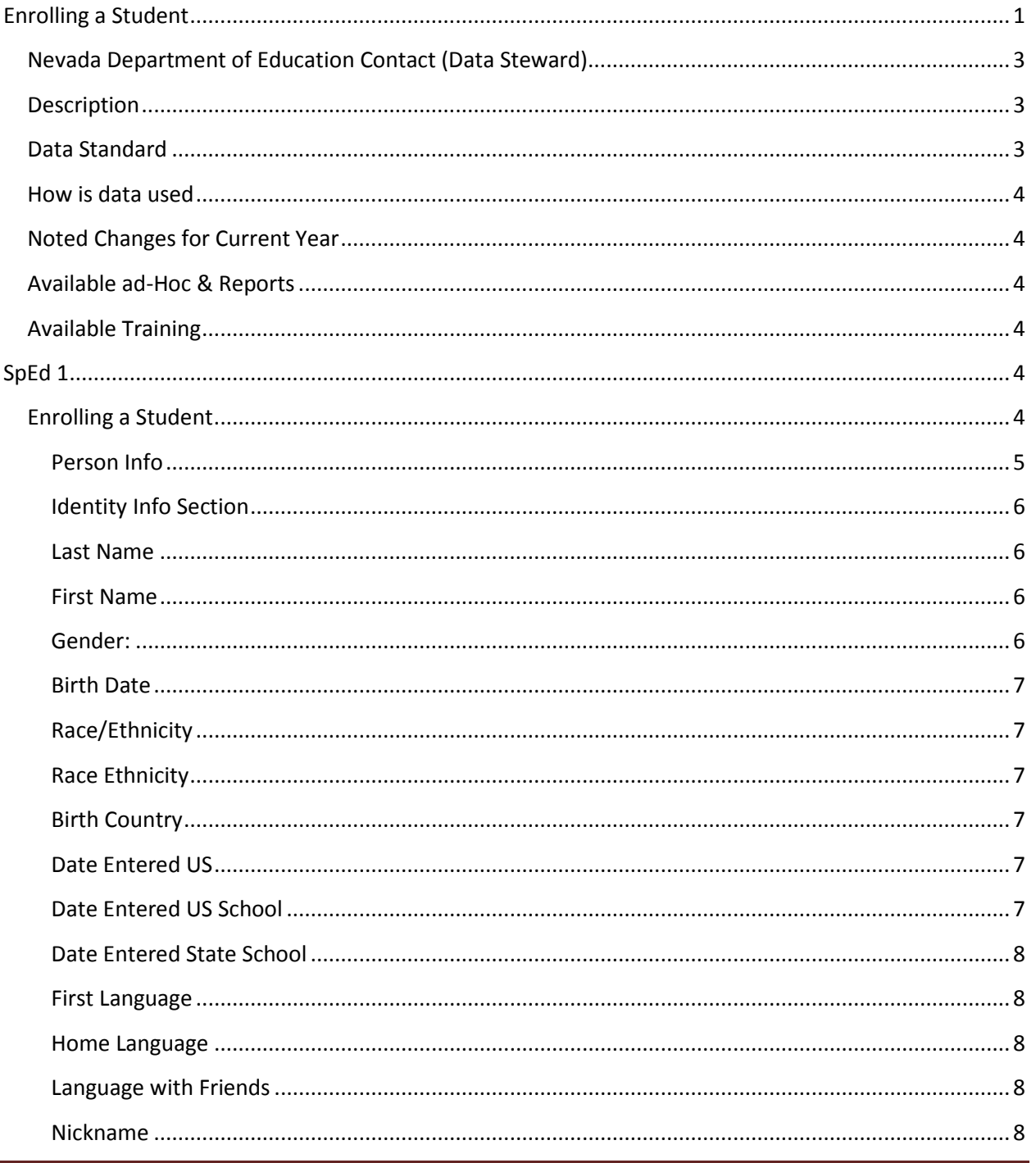

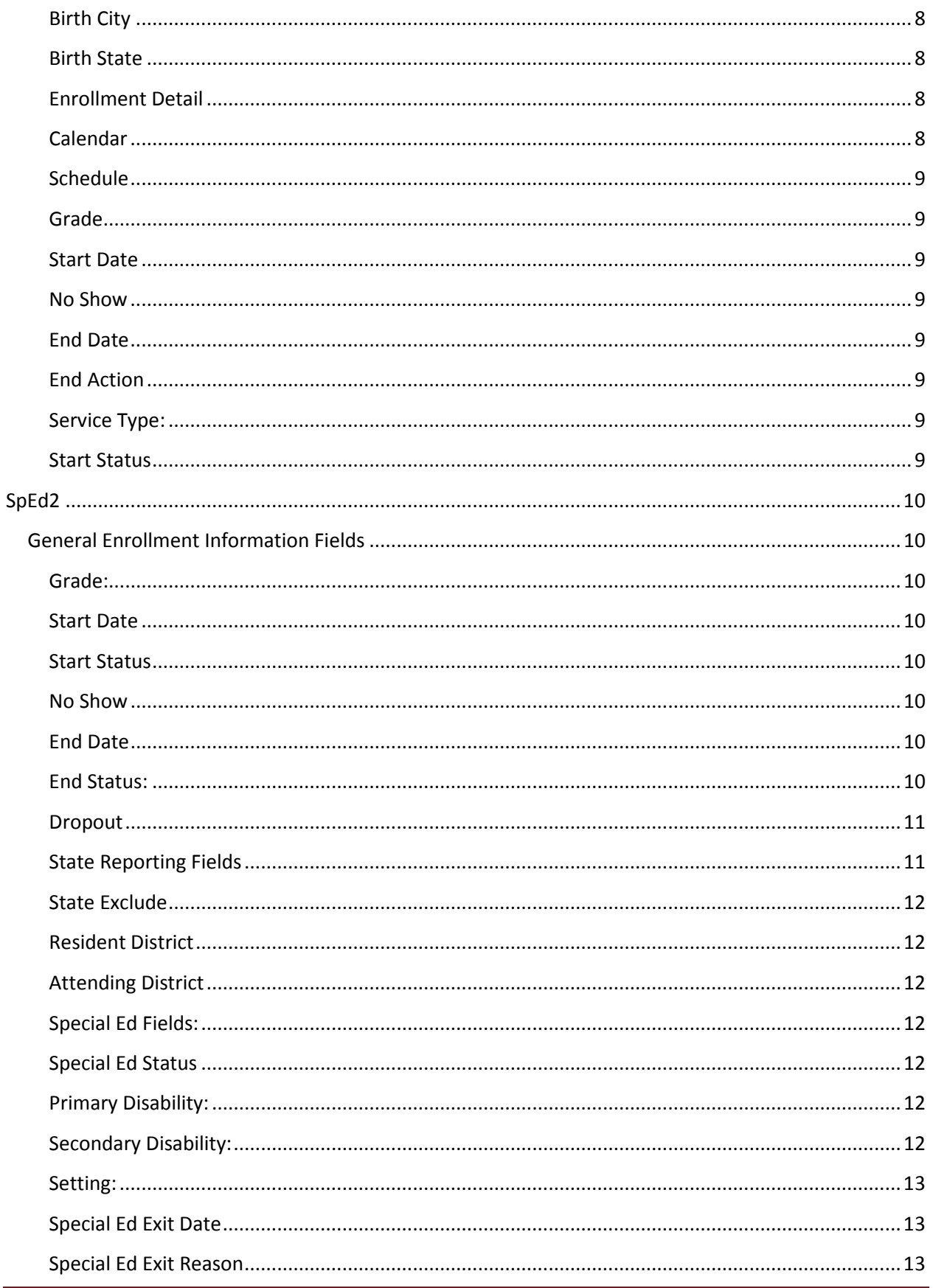

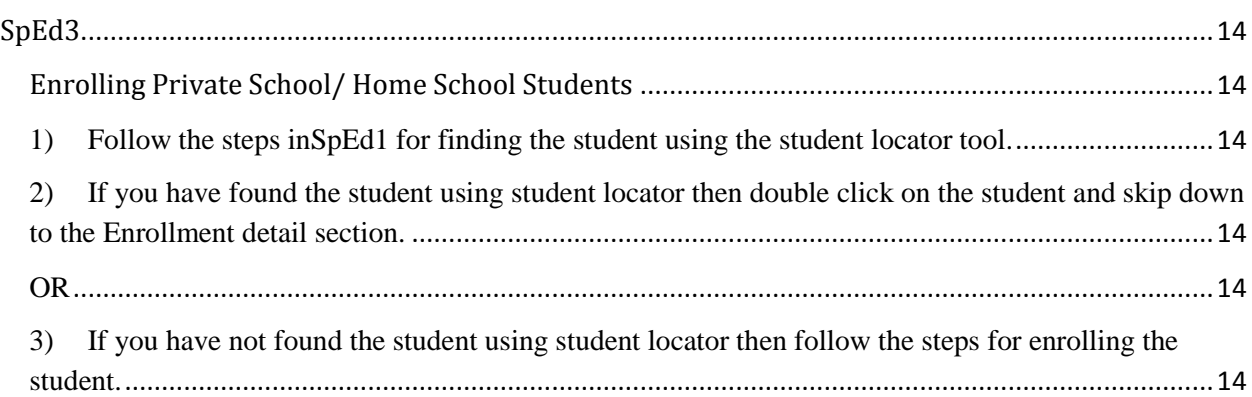

Enrollment Detail [................................................................................................................................14](#page-13-6)

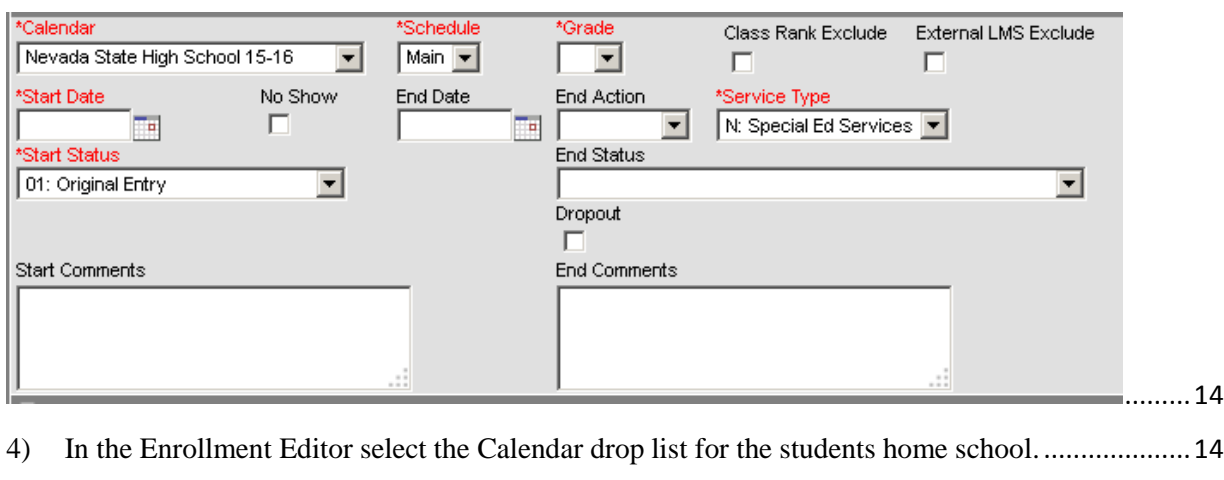

- 5) [In the Service Type drop list select the option for "N:Special Ed Services".](#page-13-9).................................14
- 6) [Continue with the Enrollment process as described above.](#page-13-10)............................................................14

## <span id="page-2-0"></span>**Nevada Department of Education Contact (Data Steward)**

Nick Easter

## <span id="page-2-1"></span>**Description**

The purpose of the Special Education Data Standards document is to give Nevada schools and districts a set of guidelines for entering data into the student information system. This document provides a series of screen shots and an explanation of the data elements required for state and federal reporting needs. Data standardization is important to ensure consistency in the data across schools in districts and across districts throughout the state

## <span id="page-2-2"></span>**Data Standard**

(Reg sites, data use, etc.)

NAC & NRS for Special Educational Programs

• [387.400-387.400](http://www.leg.state.nv.us/NAC/NAC-387.html#NAC387Sec420)

- $388.001 388.655$  $388.001 388.655$  $388.001 388.655$
- [Ch. 395](http://www.leg.state.nv.us/nac/nac-395.html)
- [AB 280-56](http://www.doe.nv.gov/Special_Education/Docs_Forms/AB280_Technical_Assistance_Winter_2010/)
- [NRS CH 427A \(AB316\)](http://leg.state.nv.us/nrs/NRS-427A.html)

## <span id="page-3-0"></span>**How is data used**

Data is use to meets Federal Reporting Requirements under Sec. 618 of the IDEA

- **IDEA Child Count**
- IDEA Exit Report
- IDEA Behavior Report
- IAES End of Year Reporting

## <span id="page-3-1"></span>**Noted Changes for Current Year**

Blank

## <span id="page-3-2"></span>**Available ad-Hoc & Reports**

Blank

## <span id="page-3-3"></span>**Available Training**

[Preschool Educational Environments](http://www.doe.nv.gov/Special_Education/Early_Childhood__Special_Education_(ECSE)/Indicators/2014_07_01_Preschool_Educational_Environments/)

• Presentation how to calculate EC Educational Environments.

#### [IEP\\_Guidelines](http://www.doe.nv.gov/Special_Education/Docs_Forms/IEP_Guidelines/)

- TA document designed to assist IEP teams in developing IEPs.
- [IEP Modifications, Accommodations, and Supports](http://www.doe.nv.gov/Special_Education/Docs_Forms/IEP_Modifications,_Accommodations,_and_Supports/)
- TA document on Modifications, Accommodations, and Supports. [IEP and 504 Accommodations 14-15](http://www.doe.nv.gov/Special_Education/Docs_Forms/IEP_and_504_Accommodations_14-15/)
- **IEP and 504 Accommodations Form.** [Extended School Year and Special Education](http://www.doe.nv.gov/Special_Education/Docs_Forms/Extended_School_Year_and_Special_Education/)
- TA document on Extended School Year and Special Education.
- [2014-2015 NAA Administration Manual \(pdf\)](http://www.measuredprogress.org/c/document_library/get_file?uuid=df0a7507-fa9d-4e48-bf0c-7d8ed4ec1e0f&groupId=220734)
	- Contains NAA Participation Guidelines

# <span id="page-3-4"></span>**SpEd 1**

## <span id="page-3-5"></span>**Enrolling a Student**

#### **Campus Path: Student Information > Student Locator**

Student Locator should always be used to enroll a student

## Nevada Department of Education

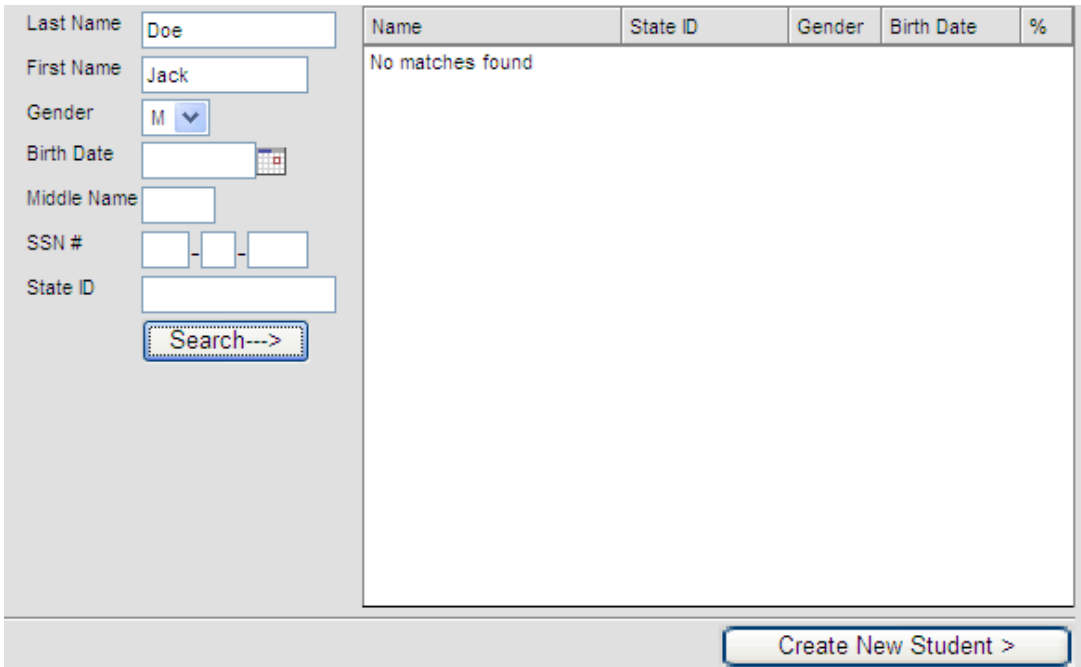

If student is not found, 'Create a New Student'

#### <span id="page-4-0"></span>**Person Info**

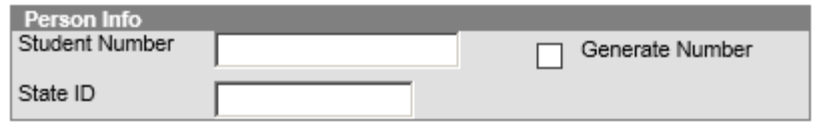

#### <span id="page-5-0"></span>**Identity Info Section**

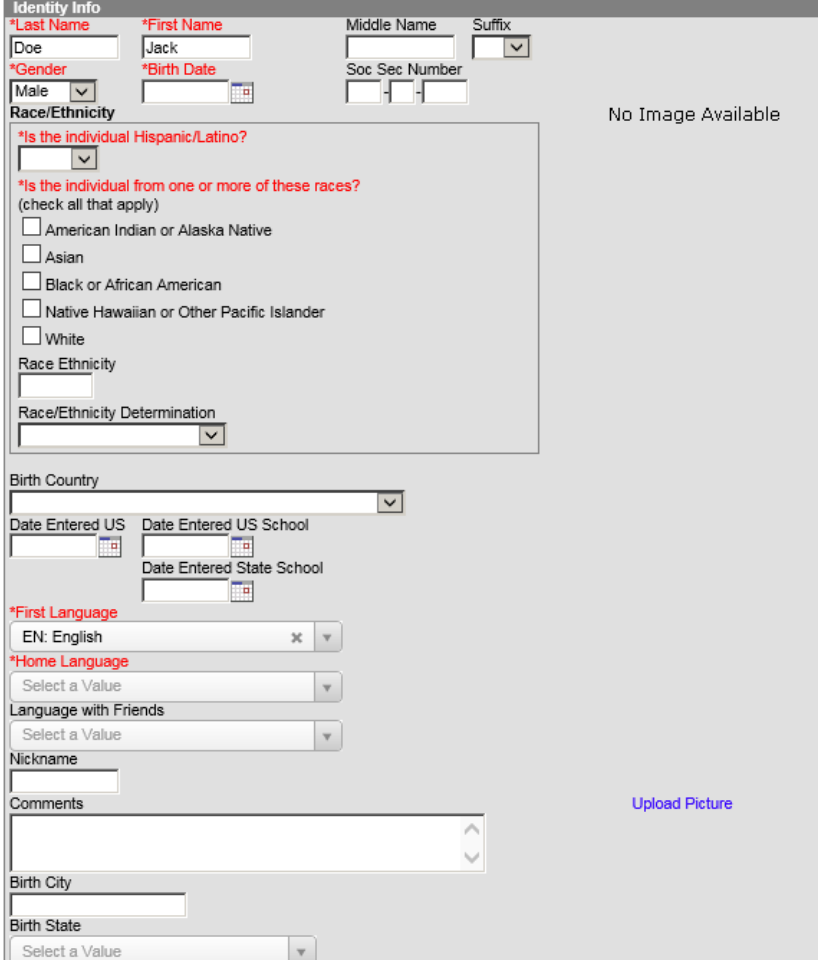

#### <span id="page-5-1"></span>**Last Name**

The last name given to a student at birth or legal court documents, as indicated on their birth certificate, social security card, passport or through a legal name change; such as, adoption or marriage certificate.

#### <span id="page-5-2"></span>**First Name**

The first name given to a student as indicated on their birth certificate, social security card, passport or through a legal name change; such as, adoption or marriage certificate. The first name should contain the proper first name of the student, please do not use nicknames here.

#### **Middle Name**

The middle name given to a student as indicated on their birth certificate, social security card, passport or through a legal name change; such as, adoption or marriage certificate. If a student does not have a middle name, it should be left blank. If only the middle initial is given, do not put punctuation at the end of the letter. If a female student is married, it is acceptable to put the maiden name in the middle name field. If a student has more than one middle name, please place both names in the middle name field.

<span id="page-5-3"></span>**Gender:** Select student's gender from drop down menu - Male or Female

#### <span id="page-6-0"></span>**Birth Date**

Enter month, day, year (##/##/##) on which the student was born. Age on all special education state reports will be calculated on the student's data of birth.

#### <span id="page-6-1"></span>**Race/Ethnicity**

**Is the student Hispanic/Latino?** Select from the drop list yes or no based on the federal definition - Hispanic or Latino means a person of Cuban, Mexican, Puerto Rican, South or Central American, or other Spanish culture or origin, regardless of race. The term ``Spanish origin'' can be used in addition to ``Hispanic/Latino or Latino.''

#### **Is the individual of one or more of these races?**

Select one or more races based on the federal definitions listed below:

*American Indian or Alaska Native*: A person having origins in any of the original peoples of North and South America (including Central America), and who maintains a tribal affiliation or community attachment.

*Asian*: A person having origins in any of the original peoples of the Far East, Southeast Asia, or the Indian subcontinent including, for example, Cambodia, China, India, Japan, Korea, Malaysia, Pakistan, the Philippine Islands, Thailand, and Vietnam.

*Black or African American*: A person having origins in any of the Black racial groups of Africa.

*Native Hawaiian or Other Pacific Islander*: A person having origins in any of the original peoples of Hawaii, Guam, Samoa, or other Pacific Islands.

*White:* A person having origins in any of the original peoples of Europe, the Middle East, or North Africa.

#### <span id="page-6-2"></span>**Race Ethnicity**

This box is auto populated based on the above boxes checked selected.

**Race/Ethnicity Determination:** Select from the drop list the option that identifies how the race/ethnicity was determined.

01: Parent Identified 02: Self Identified 03: Observer Determined 04: Unknown

#### <span id="page-6-3"></span>**Birth Country**

- Select the country where the student was born from the drop down.
- If Birth Country is unknown select ZZ: Unknown Or Unspecified Country

#### <span id="page-6-4"></span>**Date Entered US**

• Enter the Date the student first entered the United States.

#### <span id="page-6-5"></span>**Date Entered US School**

• Enter the Date the student first enrolled in any K-12 school.

#### <span id="page-7-0"></span>**Date Entered State School**

• Enter the Date the student first enrolled in any Nevada K-12 school in any state or Puerto Rico.

#### <span id="page-7-1"></span>**First Language**

- Select the first or primary Language that the child learns.
- In the case where a child is raised bilingual, learning two or more languages simultaneously, indicate the language other than English.

#### <span id="page-7-2"></span>**Home Language**

- Auto populates as English
- Select the primary Language used in the home environment, whether or not it is the child's primary Language used.

#### <span id="page-7-3"></span>**Language with Friends**

• Select the Language the child primarily uses when speaking with peers.

#### <span id="page-7-4"></span>**Nickname**

• If the child goes by a nickname type the preferred name in the space provided.

#### <span id="page-7-5"></span>**Birth City**

• Type in the city where the child was born.

#### <span id="page-7-6"></span>**Birth State**

• Select the state where the child was born.

#### <span id="page-7-7"></span>**Enrollment Detail**

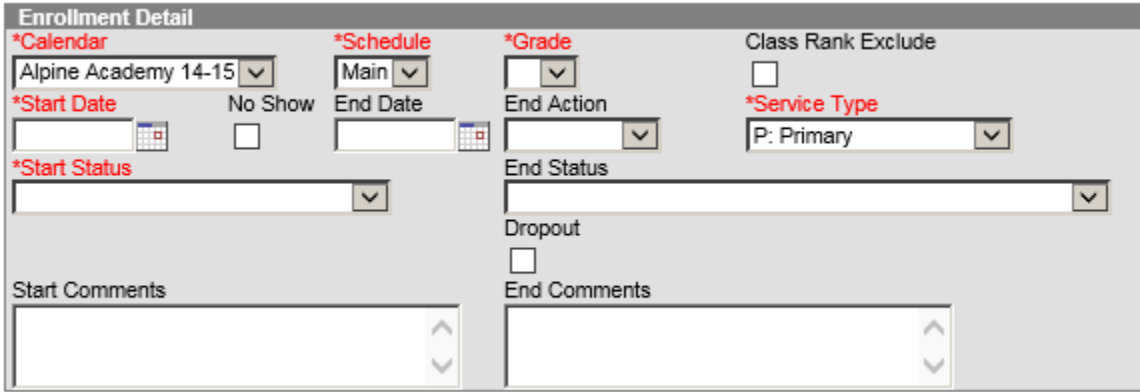

#### <span id="page-7-8"></span>**Calendar**

• Select the name of the school and school year into which the student is enrolled.

#### <span id="page-8-0"></span>**Schedule**

• Select the schedule structure of the calendar into which the student is enrolled.

#### <span id="page-8-1"></span>**Grade**

- Select the grade level of the enrollment record.
- KG Kindergarten, 01, 02, 03,04, 05, 06, 07,0 8, 09, 10, 11, 12

#### <span id="page-8-2"></span>**Start Date**

• Enter the first day of instruction for the enrollment record.

#### <span id="page-8-3"></span>**No Show**

• Select the box if the student did not ever attend the school during the allotted time period determined by the district.

#### <span id="page-8-4"></span>**End Date**

• Enter the last day of instruction for this enrollment record.

#### <span id="page-8-5"></span>**End Action**

- Enter the selection of promoting, retaining or demoting a student to the next, previous or same grade level for the next school year.
	- o D: Demote
	- o P: Promote
	- o R: Retain

<span id="page-8-6"></span>**Service Type:** Indicates the type of enrollment and the intended service the student receives.

P: Primary – Select at school of accountability for student

S: Partial – Students who attend multiple schools in NV, the school of accountability should select P: Primary and the second school should choose S: Partial.

N: Special Ed Services Only - Students who attend school less than a full day due to the requirements of the student's IEP or who attend just for special education services/related services, i.e., Private School or home school students who attend the district for special education/related services only.

• If a student has multiple concurrent enrollments (an 8th grade student enrolled in the Middle School who is taking High School classes for part of the time), the Middle School enrollment would be marked as Primary and the High School enrollment would be marked as Partial.

#### <span id="page-8-7"></span>**Start Status**

- Enter the type of enrollment and the intended service the student receives.
	- o 01: Original entry
	- o 02: Reentry
	- o 03: Enrolled not eligible for funding
	- o 04: Home School
	- o 05: Private School

# <span id="page-9-0"></span>**SpEd2**

## <span id="page-9-1"></span>**General Enrollment Information Fields**

#### **Campus Path:** Student Information > General > Enrollment Tab

General Enrollment Information Fields:

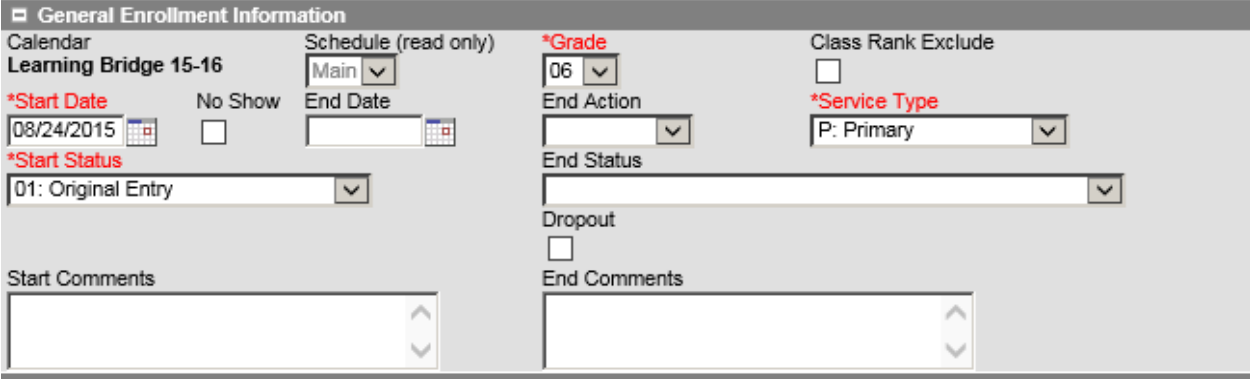

<span id="page-9-2"></span>**Grade:** Use drop down menu to select grade level of student, KG – Kindergarten, 01, 02, 03,04, 05, 06, 07,0 8, 09, 10, 11, 12

#### <span id="page-9-3"></span>**Start Date**

Enter the first day of instruction for the enrollment record.

#### <span id="page-9-4"></span>**Start Status**

Enter the type of enrollment and the intended service the student receives.

- o 01: Original entry
- o 02: Reentry
- o 03: Enrolled not eligible for funding
- o 04: Home School
- o 05: Private School

#### <span id="page-9-5"></span>**No Show**

Select the box if the student did not ever attend the school during the allotted time period determined by the district.

#### <span id="page-9-6"></span>**End Date**

The date of the first day after the date of an individual's last attendance in school (if known), the day on which an individual was graduated, or the date on which it becomes known officially that an individual left school.

\*Note: Each End Date requires an End Status.

#### <span id="page-9-7"></span>**End Status:**

The reason a student left school. According to NAC 387.215 (NRS 385.080 and 387.123), the reason listed in the master register of enrollment and attendance for the withdrawal of a pupil must be stated as one of the codes noted here. According to NAC 387.117, withdrawal means the removal of a pupil from the instructional program of a school before the completion of the program so that the pupil is no longer considered enrolled at that school.

#### <span id="page-10-0"></span>**Dropout**

A dropout is defined as a former student who is no longer enrolled who meets this state definition as in the accountability system

Note: An individual who was:

a. enrolled in school at some time during the previous school year (or was expected to return to school during the previous school year from summer.

b. not enrolled by December 1 of the current school year

c. not a graduate from high school or completed a state- or district-approved instructional program

d. not categorized into any one of the exclusionary conditions

i. transfer to another public school district, private school, or state- or district-approved education program

ii. temporary absence due to suspension or school-approved illness

iii. death

e. exclusionary conditions

i. transfer to another public school district, private school, or state- or district-approved education program

#### <span id="page-10-1"></span>**State Reporting Fields**

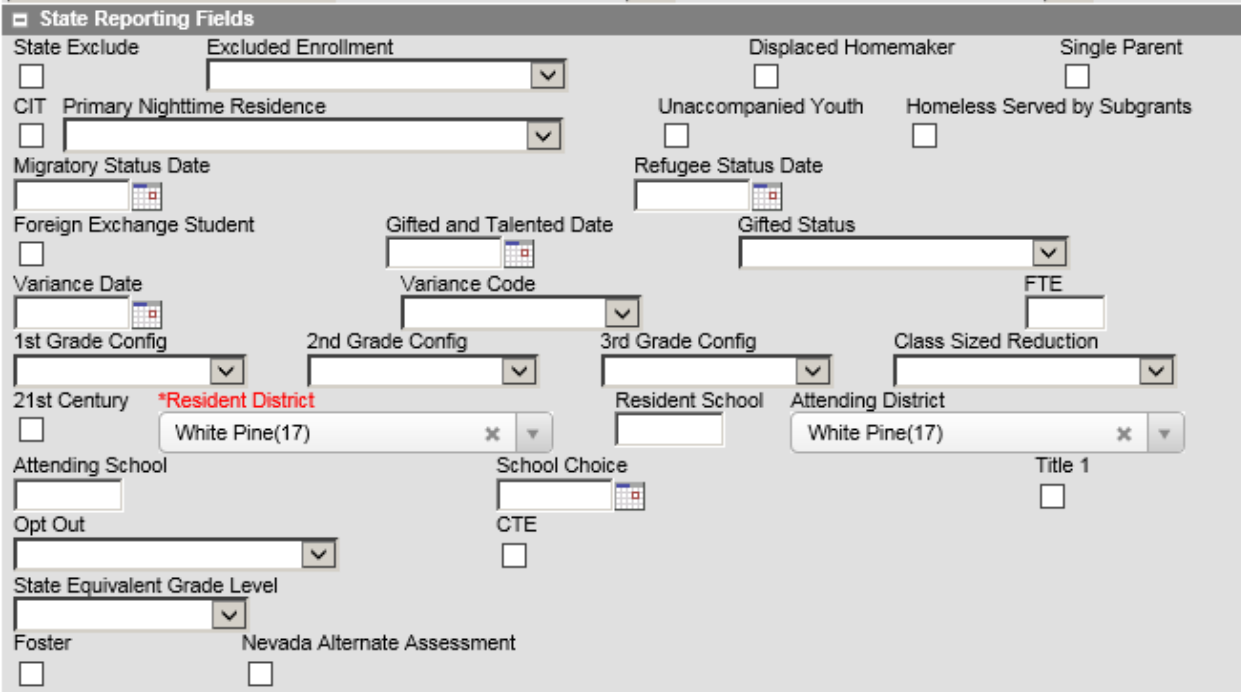

#### <span id="page-11-0"></span>**State Exclude**

Check this box if student is being tracked in the SIS for special education reporting only; therefore, attendance is not tracked for student. This will allow users to exclude students on monthly attendance reports and applicable state reports.

#### <span id="page-11-1"></span>**Resident District**

• If student is receiving services in the district but resides in another district, then select district of residence*.*

#### <span id="page-11-2"></span>**Attending District**

• If student is receiving services in the district but resides in another district, then select the district where the student is receiving services.

#### <span id="page-11-3"></span>**Special Ed Fields:**

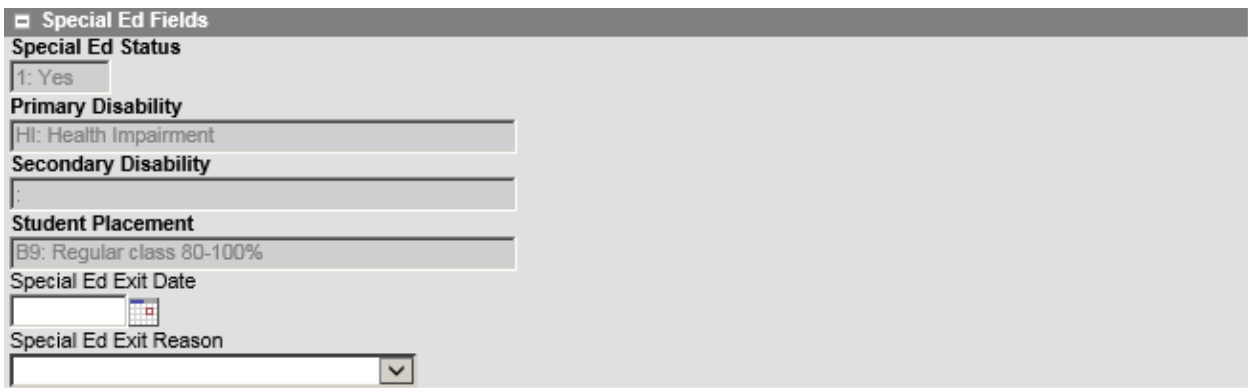

#### <span id="page-11-4"></span>**Special Ed Status**

This is a read only field that shows the student's status within the special education process at a specific school location.

#### <span id="page-11-5"></span>**Primary Disability:**

This field is read only in this area and is populated when the user follows the below steps:

- 1. Select the Primary Disability on the student's IEP
- 2. Lock and Save the IEP
- 3. Primary Disability will write to the Enrollment Tab > Special Ed Section

#### <span id="page-11-6"></span>**Secondary Disability:**

The Secondary Disability should only be used for the reporting requirements of AB 316 to designate students with ASD who has a Primary Disability that is not recorded as Autism.

This field is read only in this area and is populated when the user follows the below steps:

- 1. Select the Secondary Disability on the student's IEP
- 2. Lock and Save the IEP
- **3.** Secondary Disability will write to the Enrollment Tab > Special Ed Section

## **\* Note the Secondary Disability should only be recorded as Autism**

#### <span id="page-12-0"></span>**Setting:**

This is a read only field that shows the student's placement and is populated by the student's IEP.

#### <span id="page-12-1"></span>**Special Ed Exit Date**

Enter month, day and year in which the student was released or exits from special education services

Further instructions for releasing/exiting a special education student can be found **HERE**.

Note: Please verify that the special education exit date corresponds with the appropriate general enrollment end date, if applicable.

#### <span id="page-12-2"></span>**Special Ed Exit Reason**

From the drop list, select the reason the student is no longer receiving Special Education and Related services

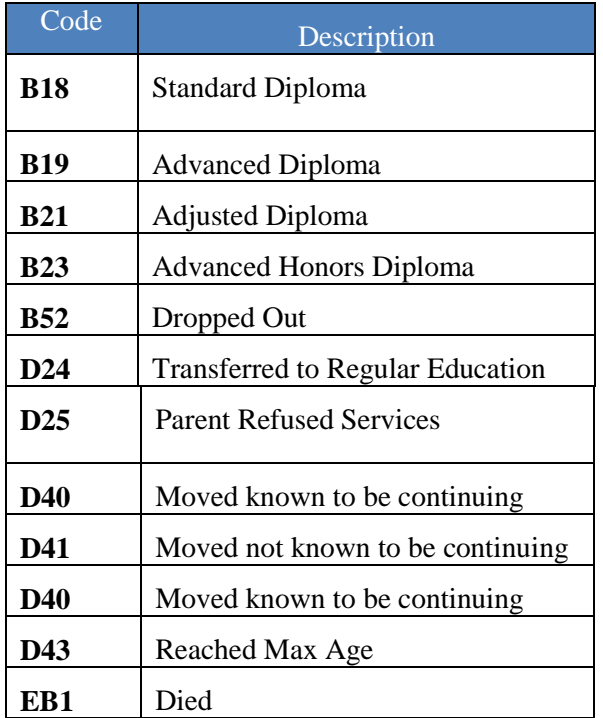

## <span id="page-13-0"></span>SpEd3

## <span id="page-13-1"></span>Enrolling Private School/ Home School Students

If the district is providing special education services to a private school or home school student then that student should have an active enrollment in their resident school with a service type of "N:Special Ed Services." Follow the steps below for creating an enrollment for these types of students.

- <span id="page-13-2"></span>1) Follow the steps inSpEd1 for finding the student using the student locator tool.
- <span id="page-13-3"></span>2) If you have found the student using student locator then double click on the student and skip down to the Enrollment detail section.

OR

<span id="page-13-5"></span><span id="page-13-4"></span>3) If you have not found the student using student locator then follow the steps for enrolling the student.

#### <span id="page-13-7"></span><span id="page-13-6"></span>**Enrollment Detail**

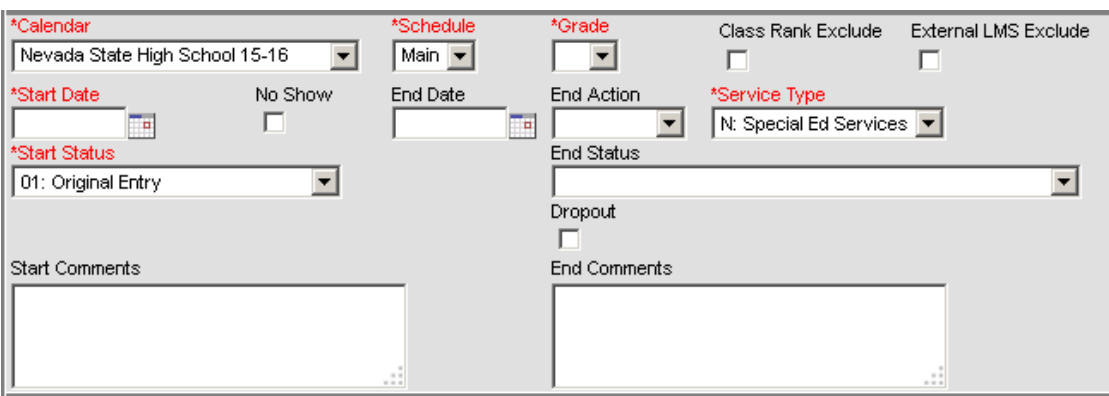

- <span id="page-13-8"></span>4) In the Enrollment Editor select the Calendar drop list for the students home school.
- <span id="page-13-9"></span>5) In the Service Type drop list select the option for "N:Special Ed Services".
- <span id="page-13-10"></span>6) Continue with the Enrollment process as described above.